# azuga. **TM** a Bridgestone Company

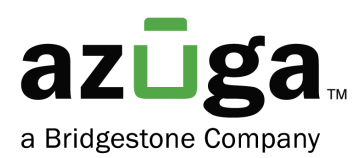

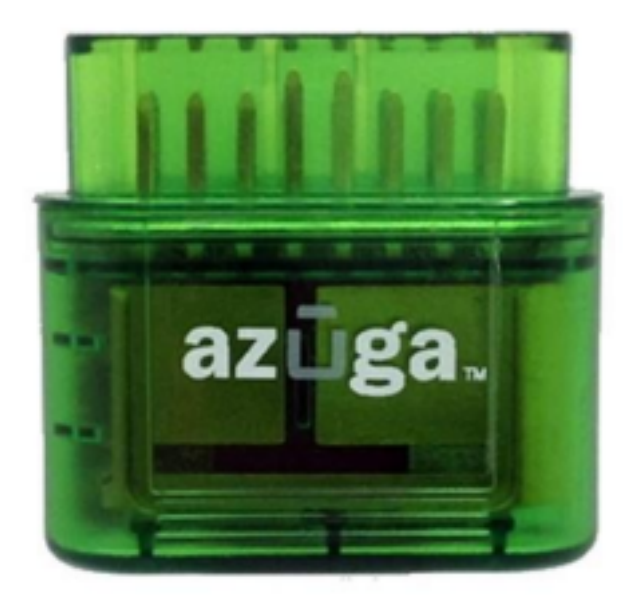

# Installation Guide OBD II

# Table of Contents

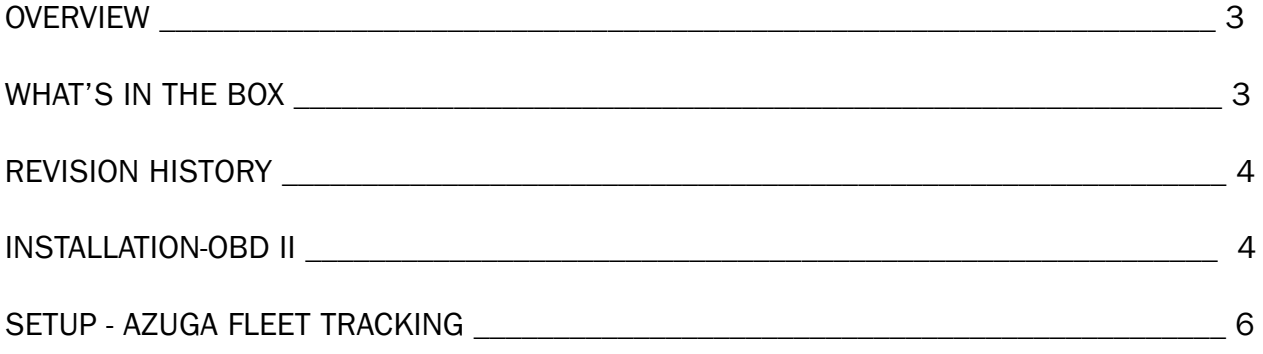

### **Overview**

We appreciate your interest in choosing Azuga as your fleet tracking partner. This document provides instructions for a new user on

- How to install OBD II into your vehicle.
- How to set up the device in the Azuga fleet applications.

Before installation, kindly note the device serial number (Printed on the device). You will need this information at a later time to set up your device in the Azuga App.

# What's in the box?

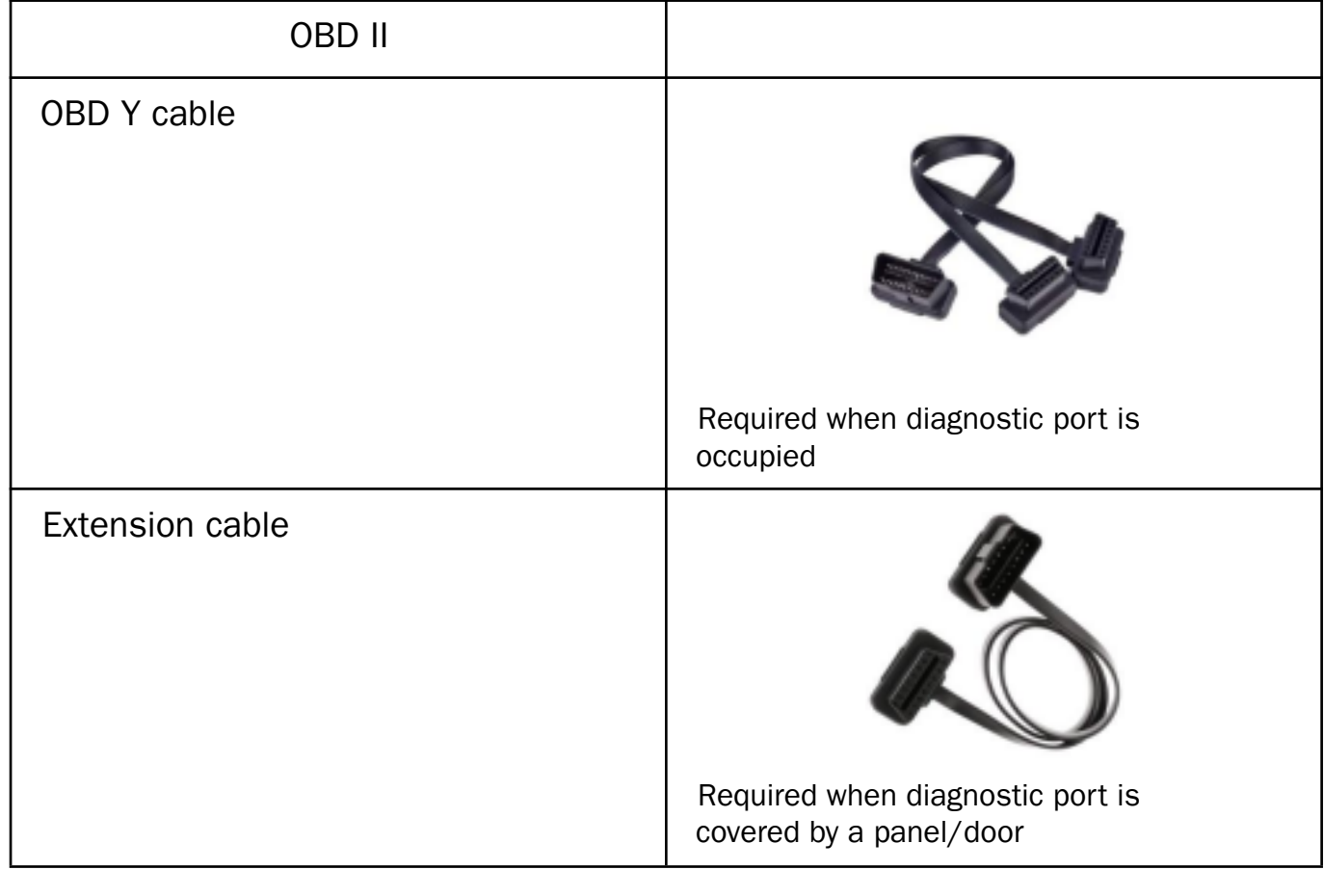

Note: Hardware in the box may vary according to the customer's requirements.

# Revision History

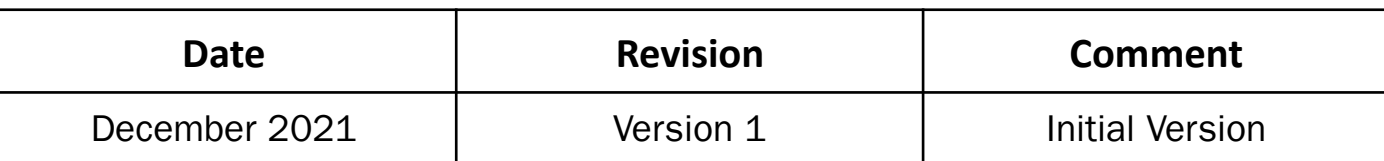

## Installation-OBD II

Based on the type of diagnostic port, the OBD II can be installed through any of the following

- 1. Port Exposed.
- 2. Port Occupied.

#### Port Exposed:

Locate the Vehicle's diagnostic port, typically it can be found below the steering wheel. Follow the below steps to install OBD-II:

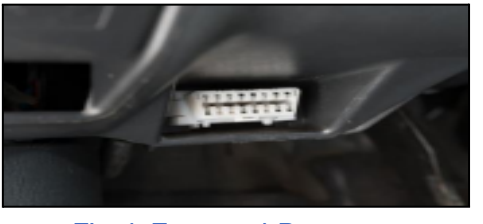

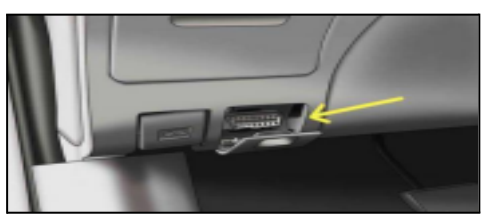

Fig:1 Exposed Port Fig:2 Port with Panel

- 1. Switch off the vehicle or the unit on which the installation is performed.
- 2. Plugin the Azuga device into the diagnostic port if the port is exposed as shown in Fig:1.
- 3. If the port is covered by a panel/door(Fig:2), use the extension cable to install the OBD device.

Important: Ensure the OBD device is not protruding from the panel.

- 4. Setup is initialized and power is received once the LEDs on the Azuga device start flashing.
- 5. Ensure the Green LED lasts for 5 seconds, which indicates the device is ready to use.

Note: If the Red LED blinks, the installation is failed, remove the device and repeat the same steps.

For more information reach out to customercare@azuga.com

© 2023 Azuga, Inc. All rights reserved

#### Port Occupied:

If the diagnostic port is already occupied with another device then, use the Y-cable to install the Azuga device.

- 1. Remove the other device from the diagnostic port.
- 2. Plugin the female end of the Y-cable into the Port.
- 3. Connect the Azuga device to one end of the Y cable.
- 4. Connect the removed device(Step-1) to the other end of the Y cable to complete the installation.

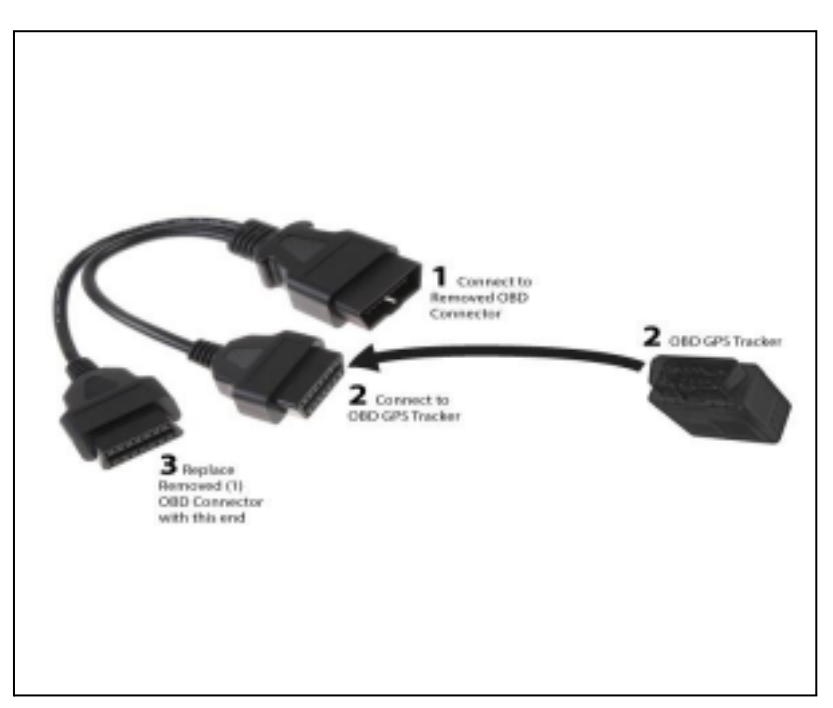

5. Ensure the Green LED on the Azuga device lasts for 5 seconds, which indicates the device is ready to use.

Note: If the Red LED blinks, the installation is failed, remove the device and repeat the same steps. If the problem persists kindly reach out to customercare@azuga.com

# Setup- Azuga Fleet Tracking

The installed OBD device needs to be set up for fleet tracking. Below are the 2 ways to set up the device

- Setup from Fleet Mobile App
- Setup from Fleet Web App

Important: If Login credentials are not yet received, reach out to customercare@azuga.com

It is recommended to change the password when you log in for the first time. Refer FAQ section in the Azuga web application for more information.

#### Azuga Fleet Mobile App

1. Login into Azuga Fleet Mobile App and navigate to UTILITIES>>INSTALLATION.

Note: If the Installation feature is not available Kindly reach out to customercare@azuga.com

2. Tap Installation and Select the OBD-II Plug'n'Play option.

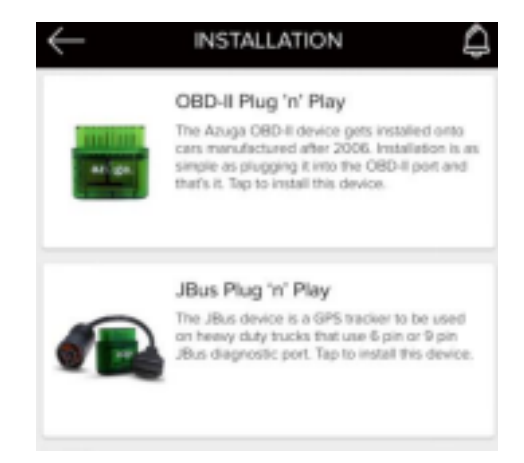

- 3. Device serial can be fed by any of the following methods
	- I. Tap the Where to Scan button and scan the barcode printed on the Azuga device.
	- II. Type the serial number manually.

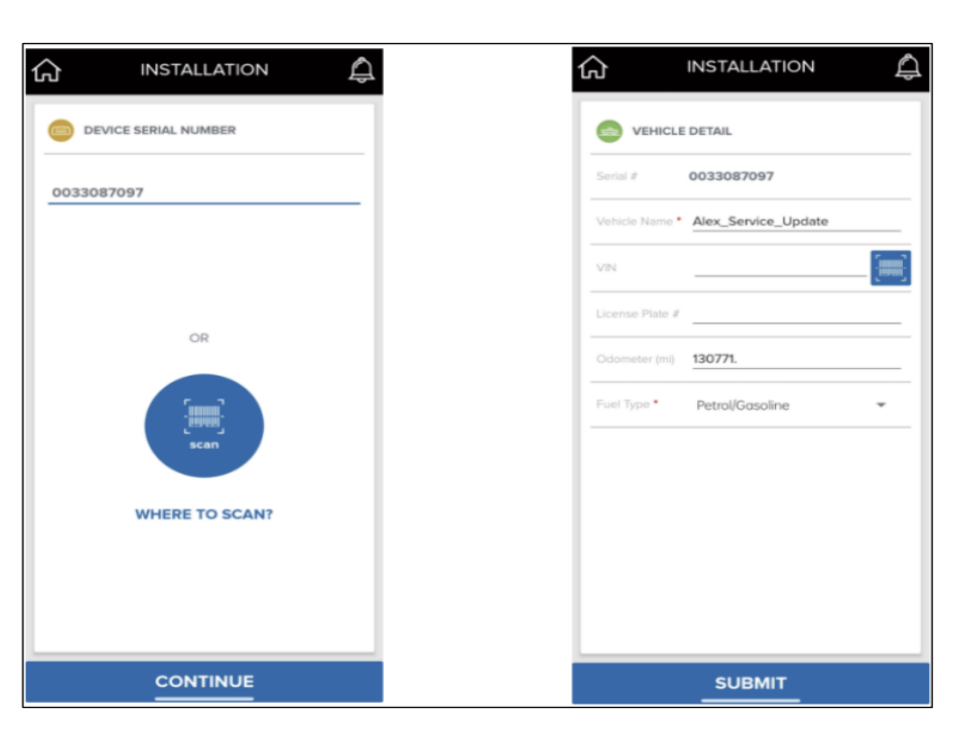

4. Click the Continue button, verify the details shown and Click Submit.

#### Azuga Fleet Web

- 1. Open **Azuga Fleet Web Login** and enter your Login Credentials.
- 2. Devices and vehicles are already created in the portal by Azuga. Vehicle names and device serial numbers are the same by default.

Note: Vehicles(created by default) can be renamed as per your requirements.

- 3. Click the ADMIN tab and select Vehicles.
- 4. Click the Pencil icon to edit/add/remove the details for the selected vehicle.

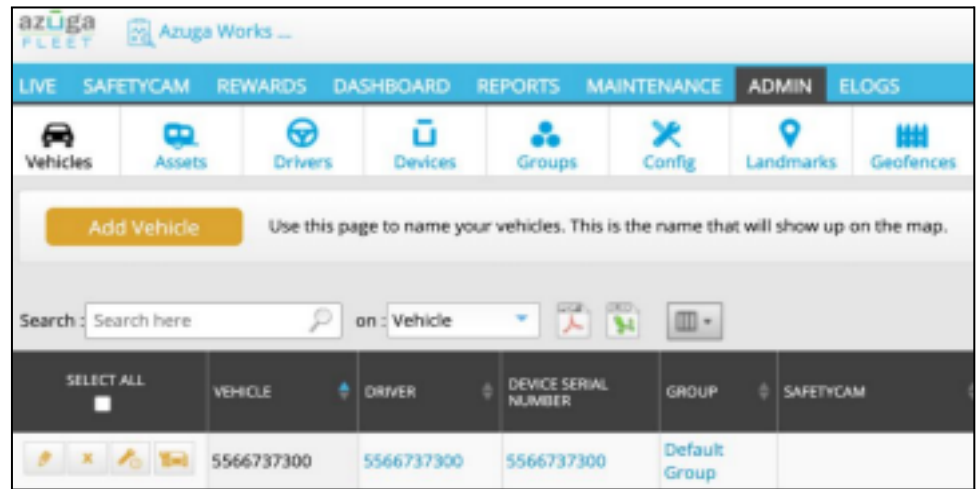

2023 Azuga, Inc. All rights reserved

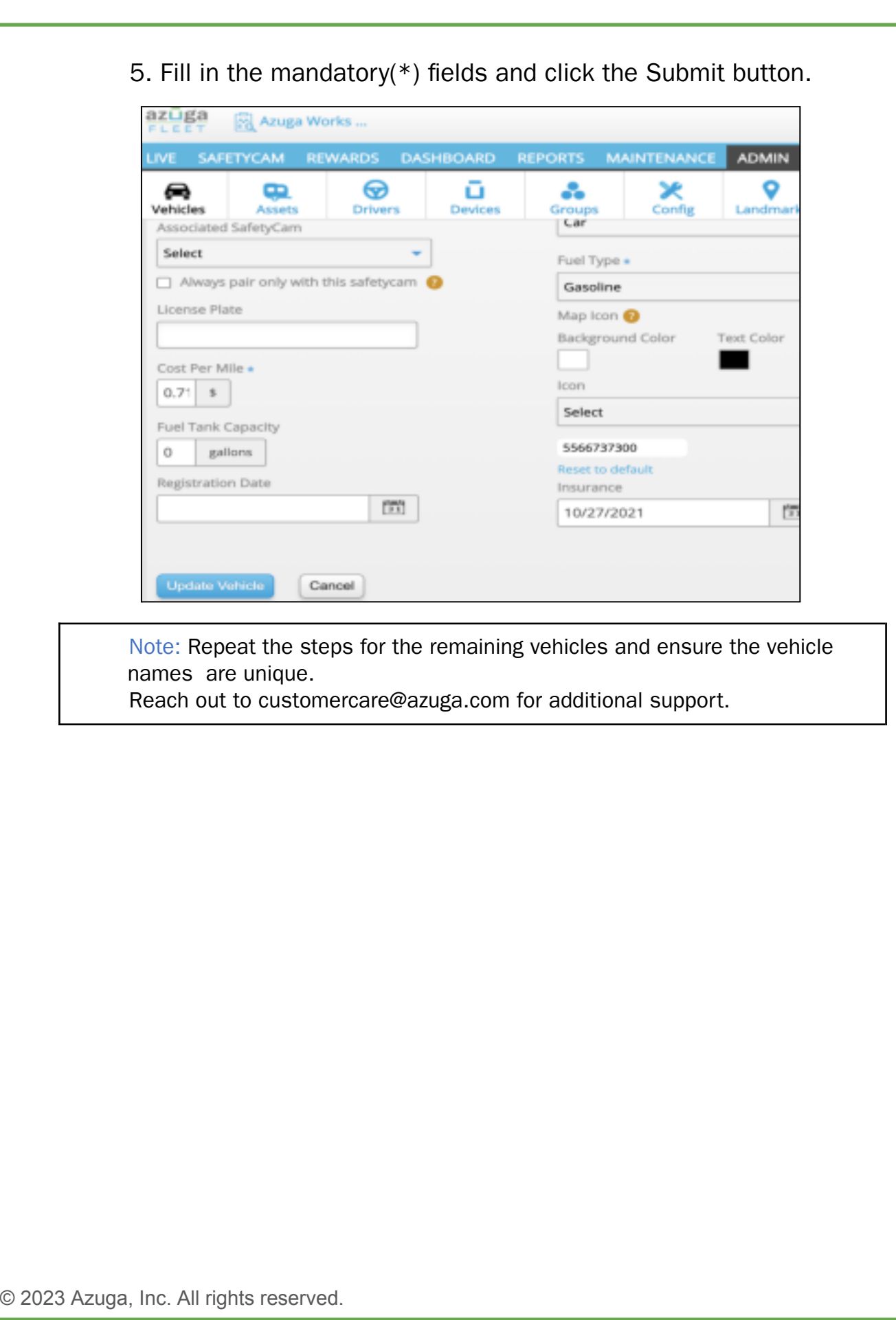